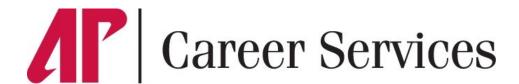

# **Jobs4Govs Student Employment Guide**

## Registering on Jobs4Govs

- Visit www.apsu.edu/careers/jobs4govs and click **Internal Employer Login** on left navigation menu.
- If you have not logged on to the Jobs4Govs employer portal before, click on the red "Sign Up" button on the right side of the web page and follow the directions. Departments and organizations already registered in the system will appear in a dropdown menu when typing Organization Name. Please contact Career Services at (931) 221-6544 or studentemployment@apsu.edu to ensure that an account has not already been set up for your department.
- Complete all sections. Required fields are marked with an asterisk (\*). Click on the **Submit** button to finalize.
- You will receive an email with further login instructions after you have been approved as a vendor.

**Note:** Once you have registered and if you posted a job, both your account and job will be pending administrative review prior to posting. You will receive an email notification within two business days of the status of your registration and/or posting.

## **Using Jobs4Govs to Post Student Employment Opportunities**

## **Update Employer Profile Tab**

- To update the information about your Department that students are able to see on Jobs4Govs, go to **Employer Profile** on the left navigation menu. Click on any of the dropdown menu options to make changes (Who We Are, Logo, etc.). Click on the red **Save** button to complete the changes.
- To change Personal Information, go to **My Account** on left navigation menu. Click on the red **Submit** button to complete the changes.

#### To Create a New Job

- In the left navigation menu, click **Jobs**. In the dropdown menu, click **Job Postings**. On the subsequent screen, click the red **Post A Job** button in the middle of the page. Enter job information. Fields with an asterisk (\*) are required information. Fill out as much information as possible to make the job posting complete.
- When filling out the required information for your job posting, remember the following:
  - For Position Type, select Student Employment.
  - o The Expiration Date for the posting should be at least 5 business days after the Posting Date.
  - o For **Resume Submission Method**, select **Accumulate Online**. This method allows you log in to your account to view applicant submissions, as well as Career Services and Human Resources to track the status of applications.
- A **résumé** is the only automatically required document. In order to receive Cover Letters, Unofficial Transcripts, Writing Samples or Other Documents, you must check these under "**Optional Documents**." You must also check these boxes under "**Required Documents**" in order to make them required for all applicants.
- Enter both minimum and preferred Qualifications if applicable. Click red **Submit** button to send pending job for approval. All positions must be approved by Career Services before they are posted.
- To repost a previous position click **Show Archived** under **Copy or Repost Position** at the top of the job form. Click on a position in the dropdown menu to populate the job form and repost easily.

#### To Review Applications

- To see all resumes and application materials submitted in response to job postings, go to **Jobs** → **Student Resumes/ Applications**.
- To review and download resumes, click on the Student Name, then click View Resume on the subsequent page.
- To help you keep track of the Hiring Process, click the down arrow on the right side of each applicant name. This will give you options to mark the application in one of the following ways: Resume Review, Interested, Sent Email, Recommended for Hire or No Longer Being Considered. Updating these options will allow the student to better track where they are at in the hiring process.
- You will receive an automated email from Career Services the day after your position expires. Once you have selected your
  preferred candidate, please reply to this email with the requested information so that Human Resources can initiate
  the next steps of the hiring process.